# **Configurar los plazos de pago de las facturas Boostechgrow**

14 Steps

Created by

Boostech Technologies

Creation Date

Last Updated

May 28, 2022

May 28, 2022

# **Click en Contabilidad**

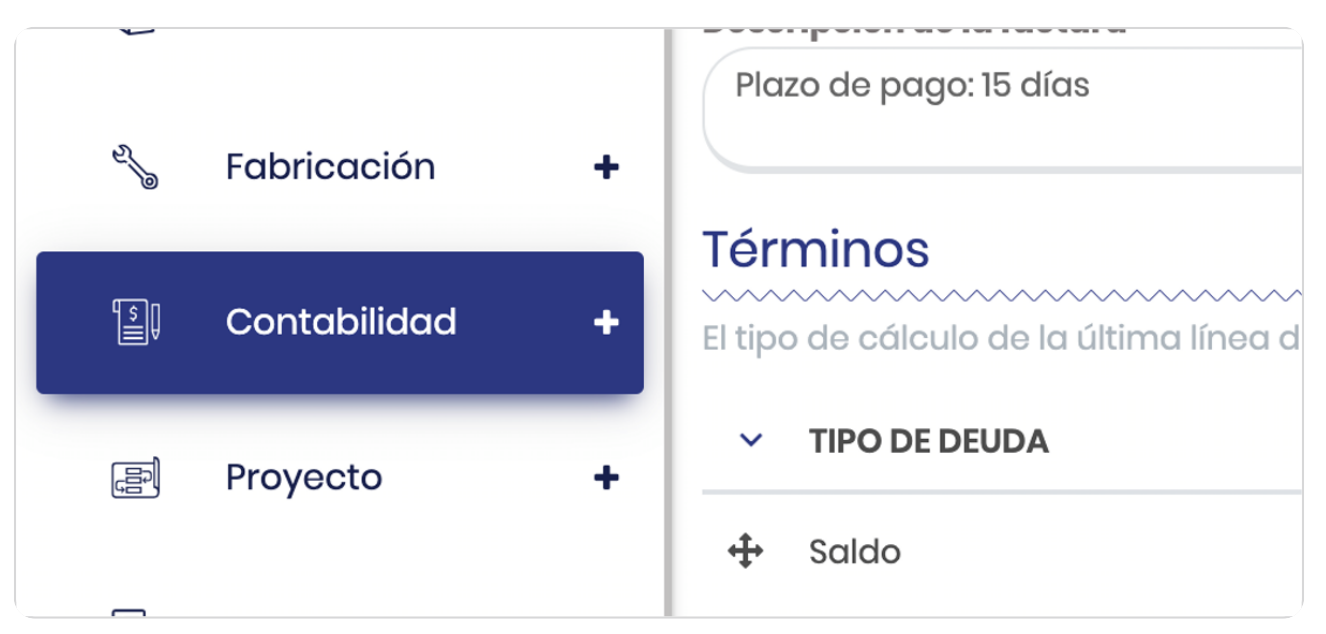

#### STEP 2

# **Click en menu**

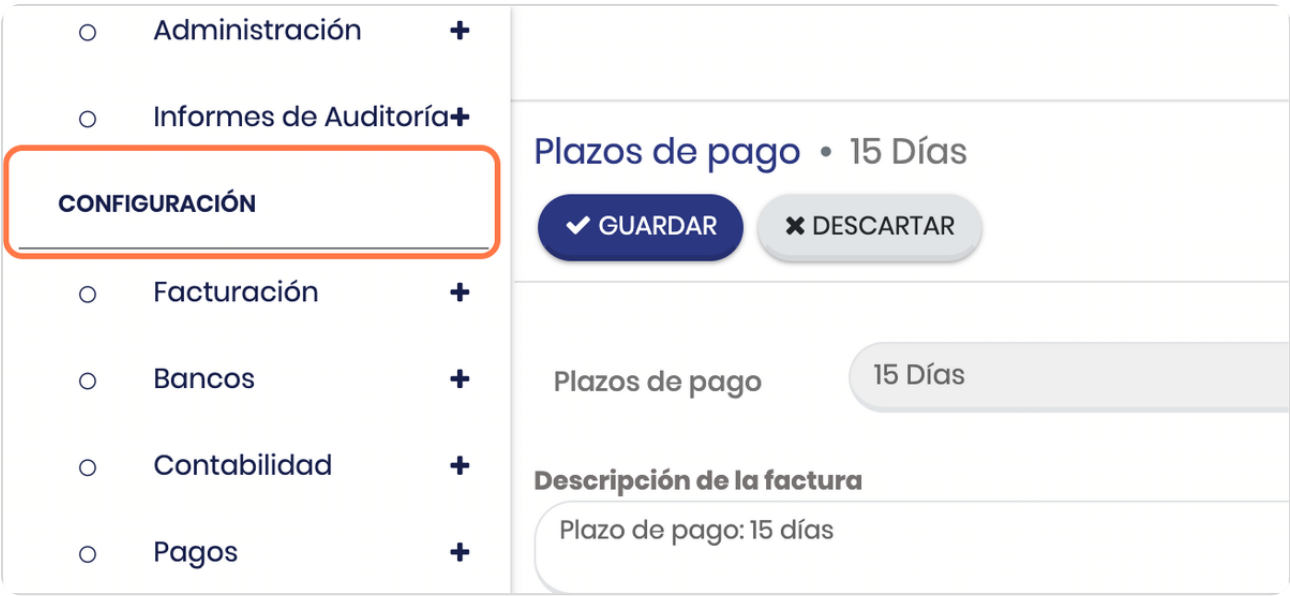

### **Click en Facturación**

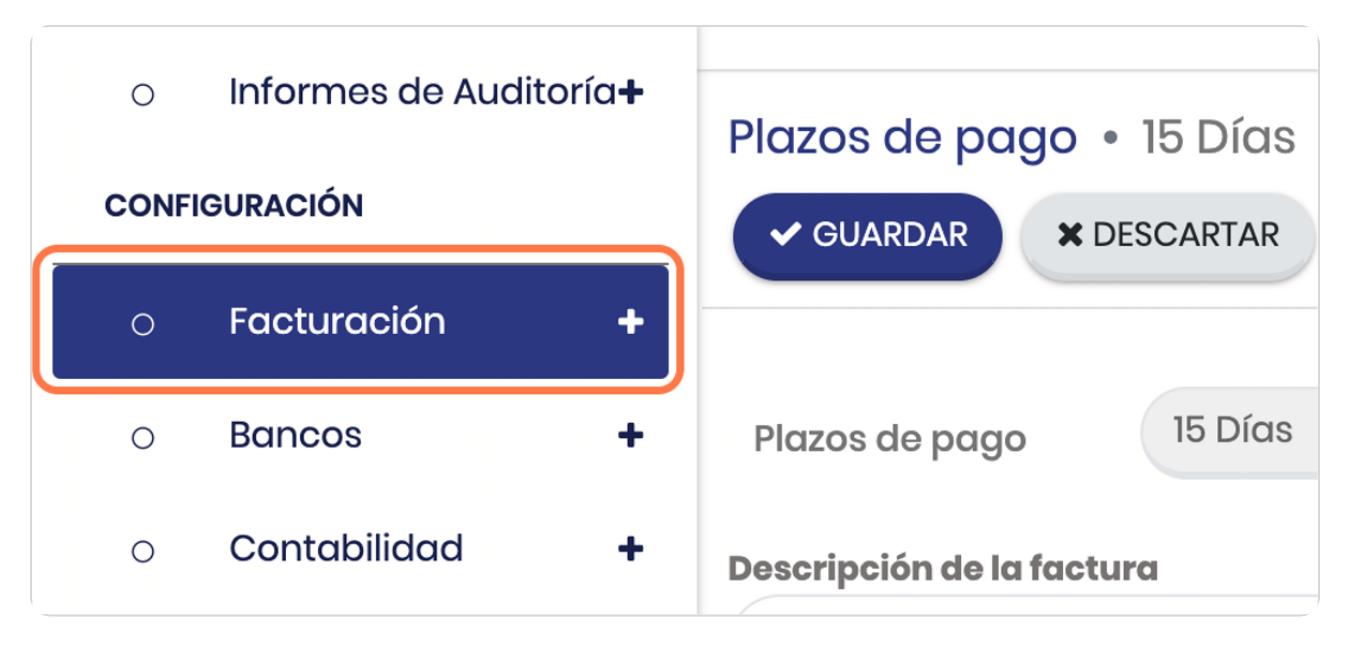

STEP 4

**BOOSTECH** 

# **Click en Plazos de pago**

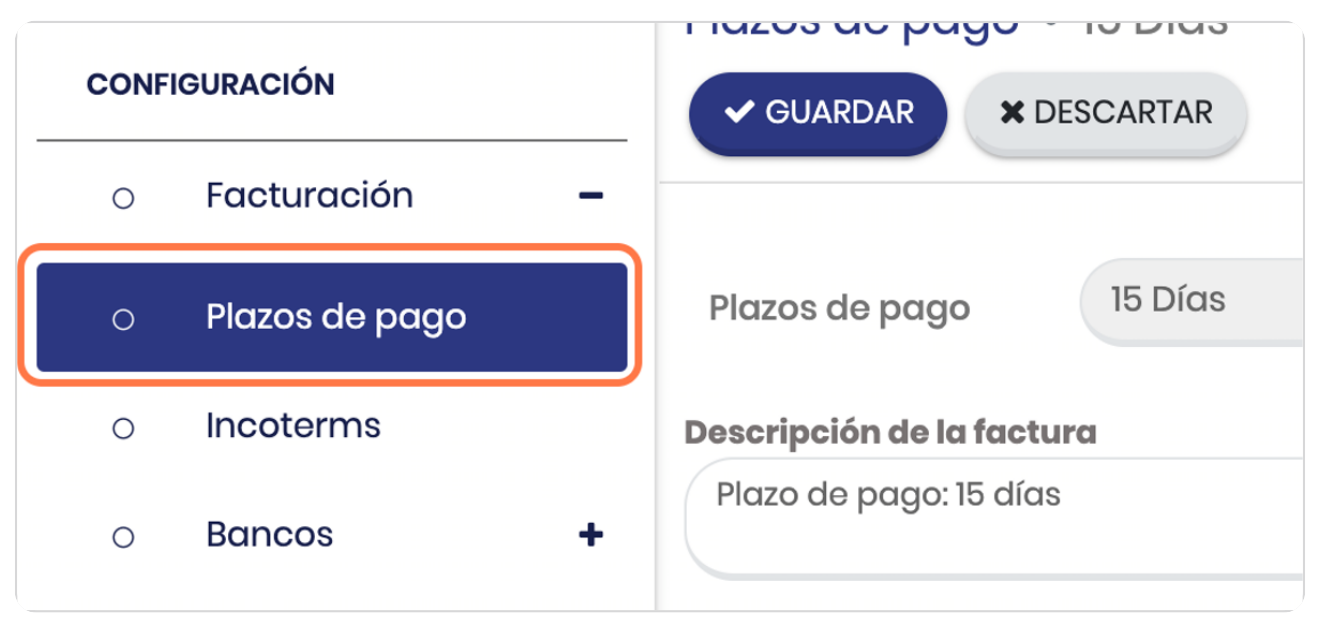

# **Click en CREAR**

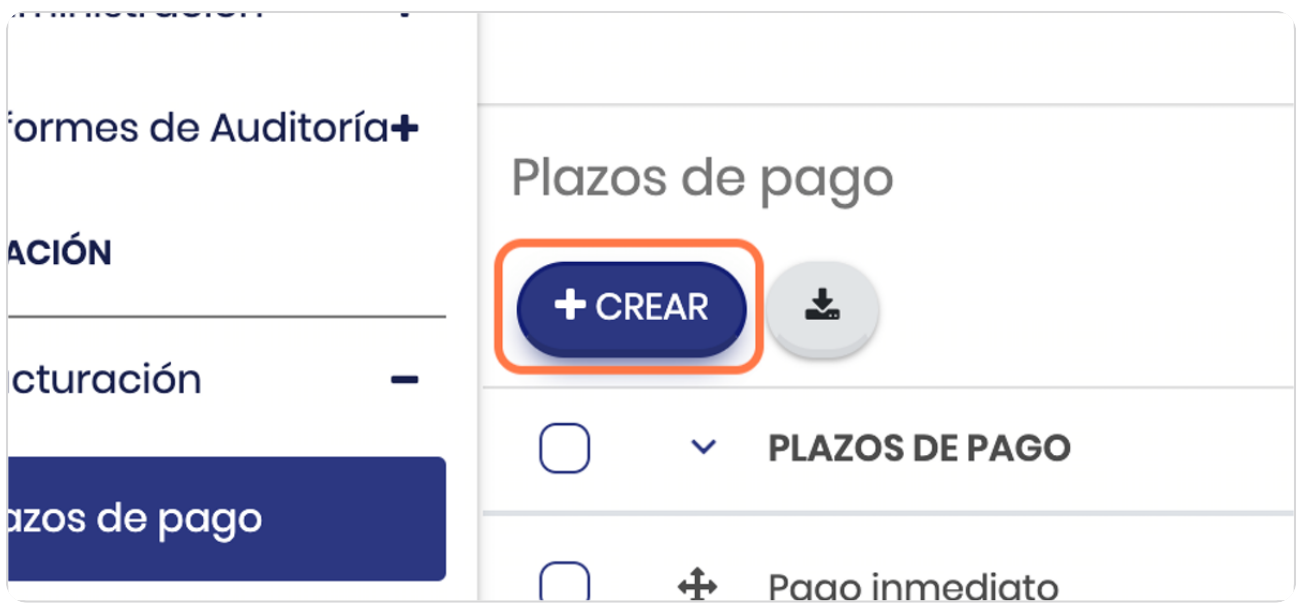

# STEP 6

# **Digita los términos deseados**

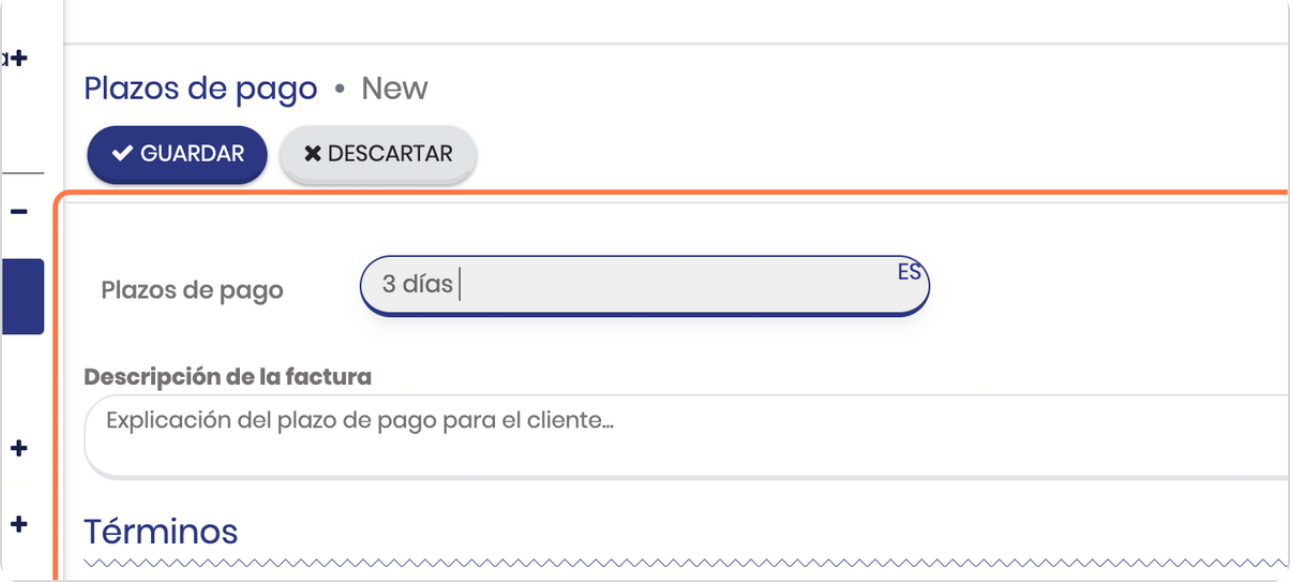

# **Una explicación interna que permita entender el plazo**

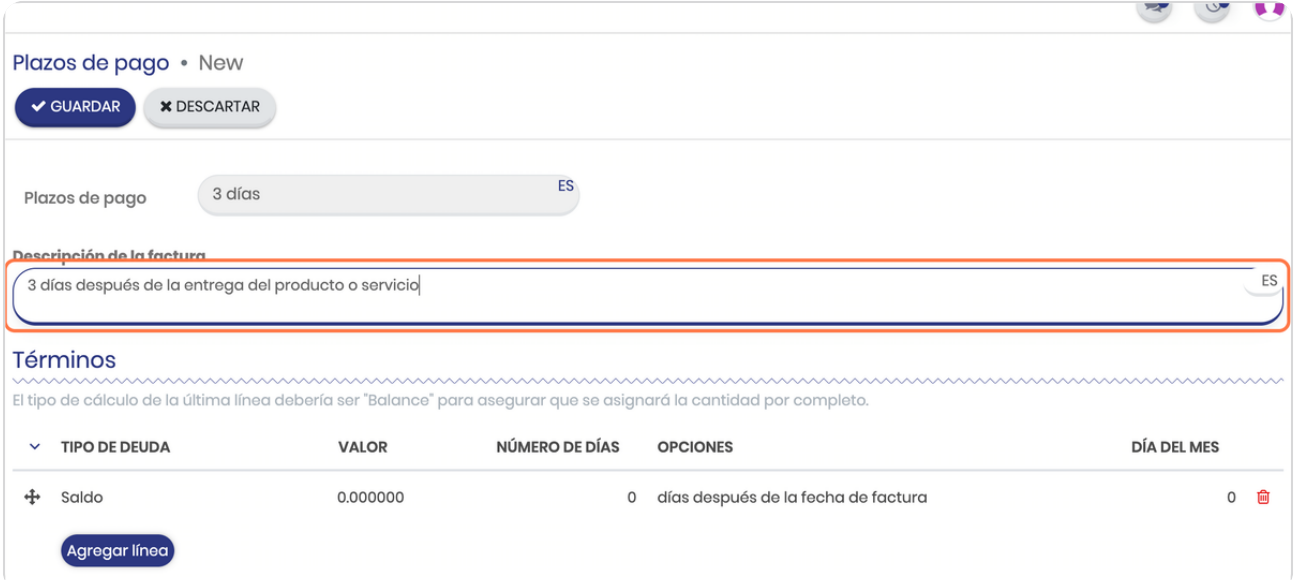

#### STEP 8

# **Click en Saldo**

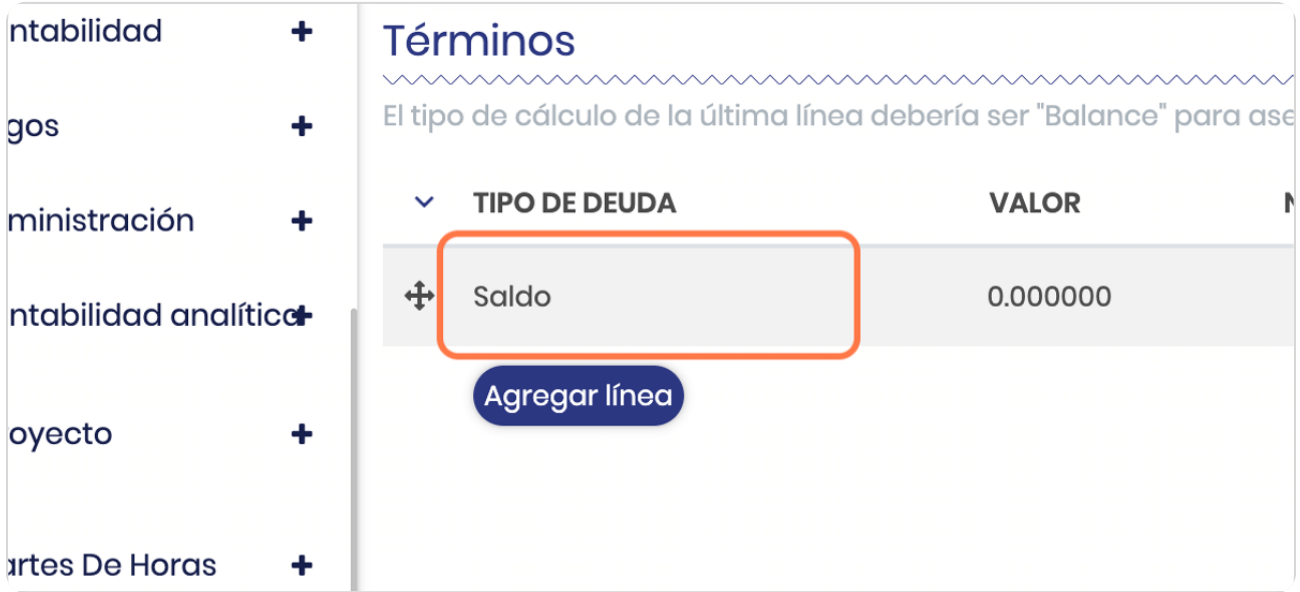

# **Digita el número de días**

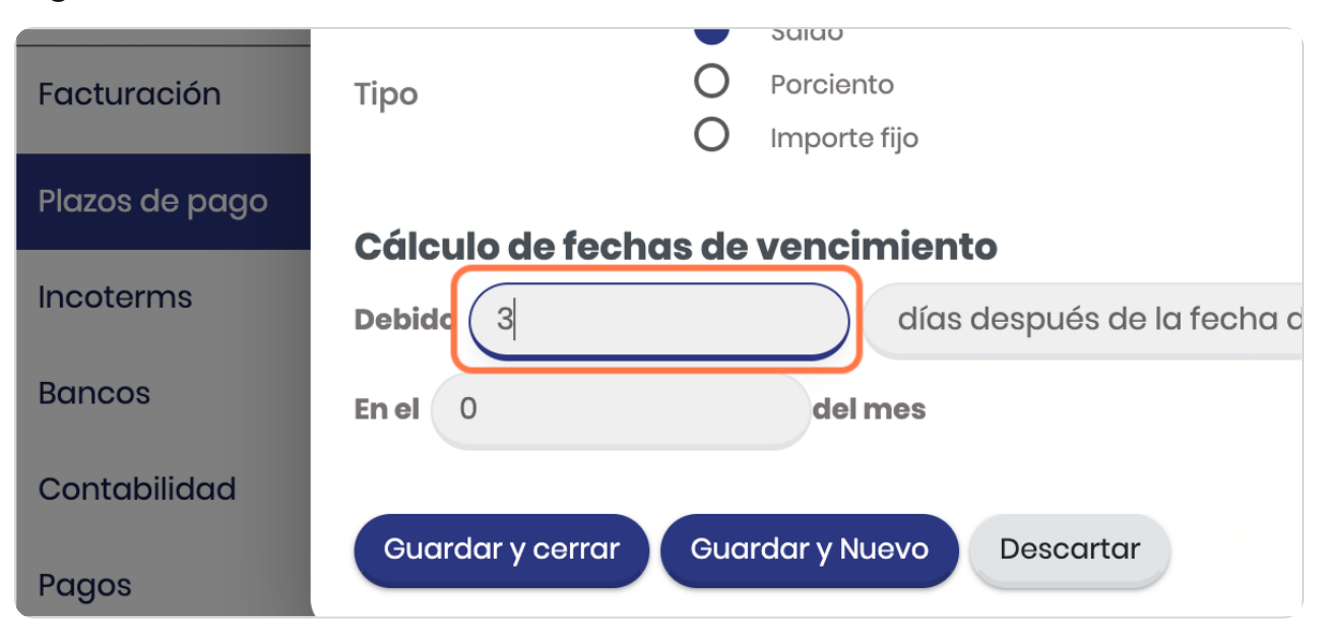

#### STEP 10

# **Vista general**

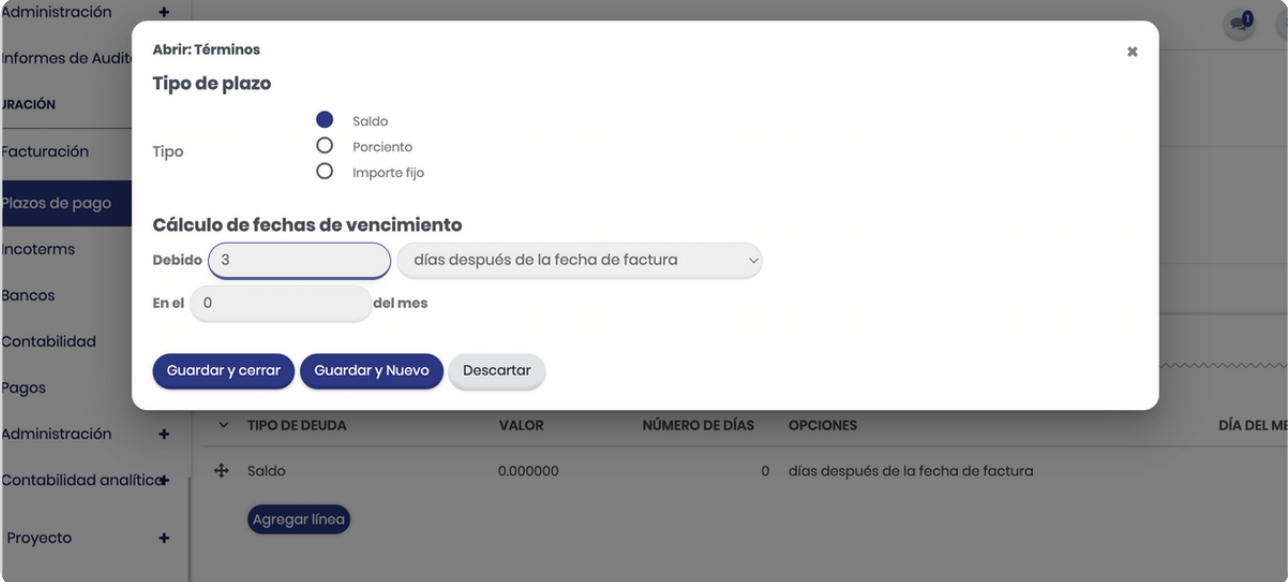

#### **Click en Guardar y cerrar**

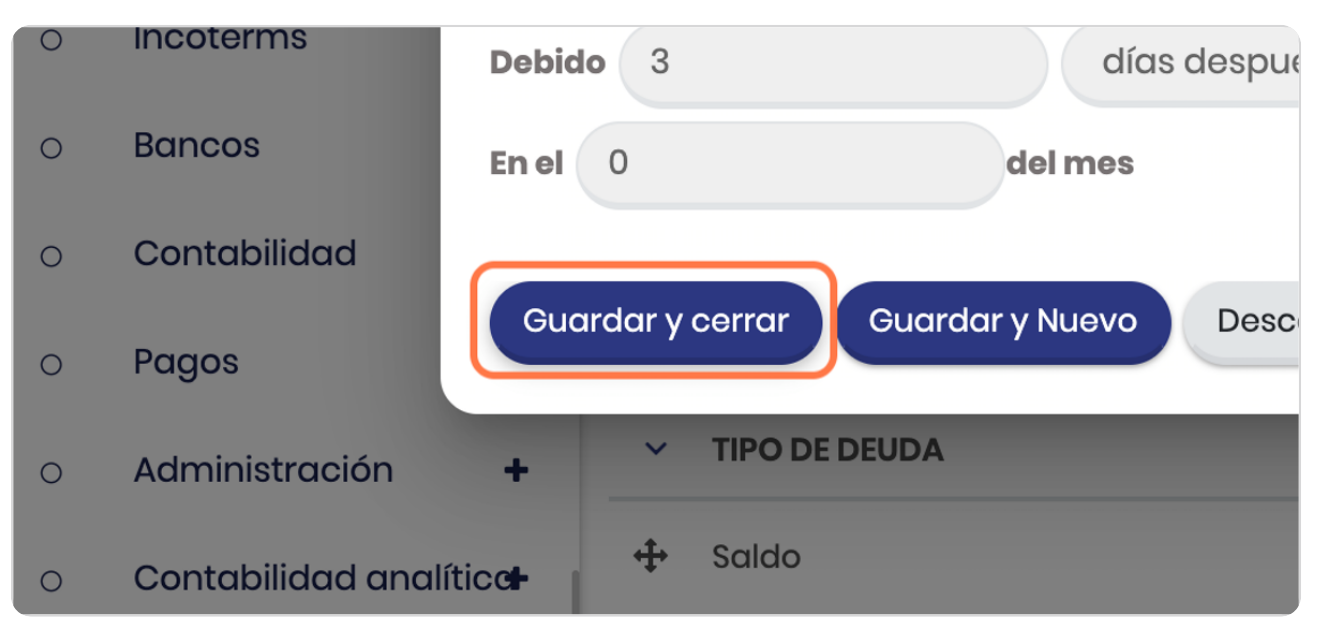

#### STEP 12

# **Click en GUARDAR**

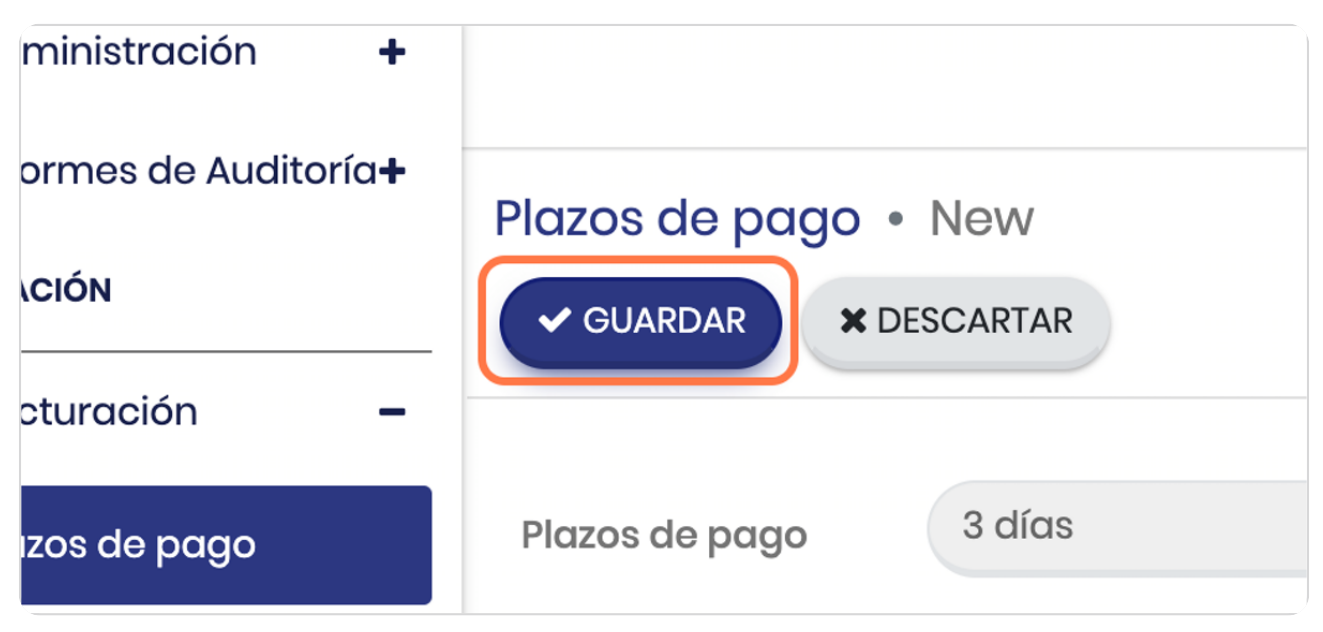

#### **Click en Plazos de pago**

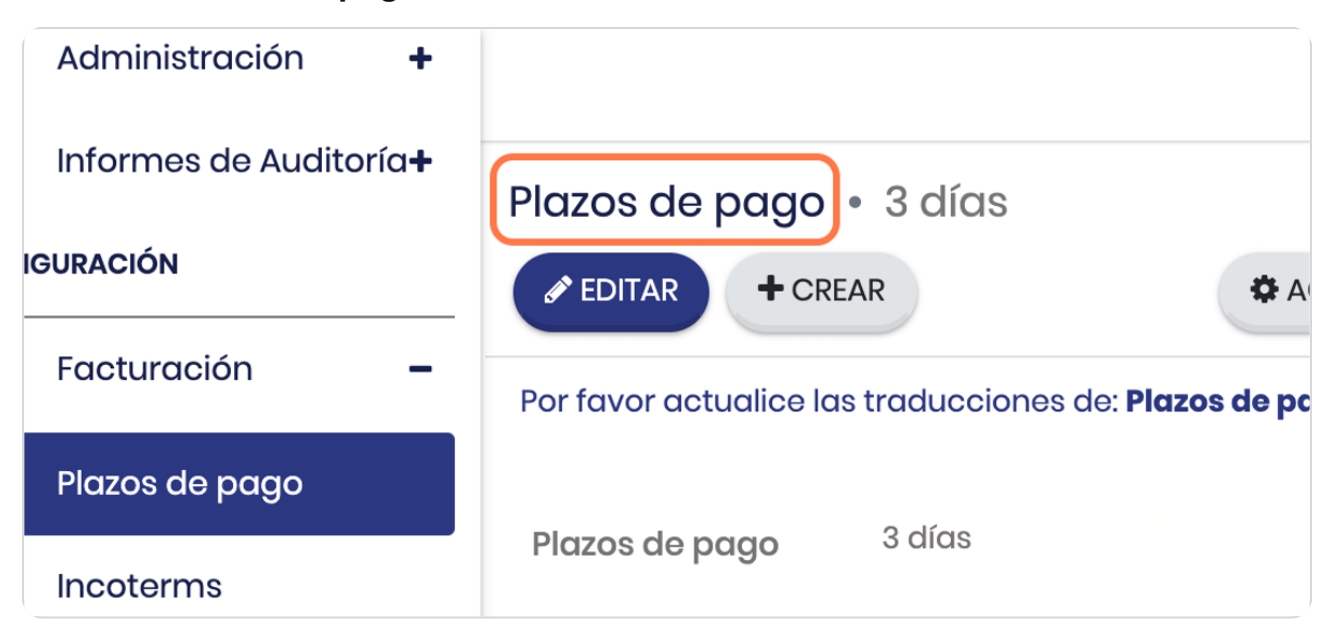

#### STEP 14

#### **Vista general de los plazos de pago**

Esto podrás verlo cuando crees una nueva factura en los términos de pago, si luego requieres editarlo podés hacerlo desde acá mismo

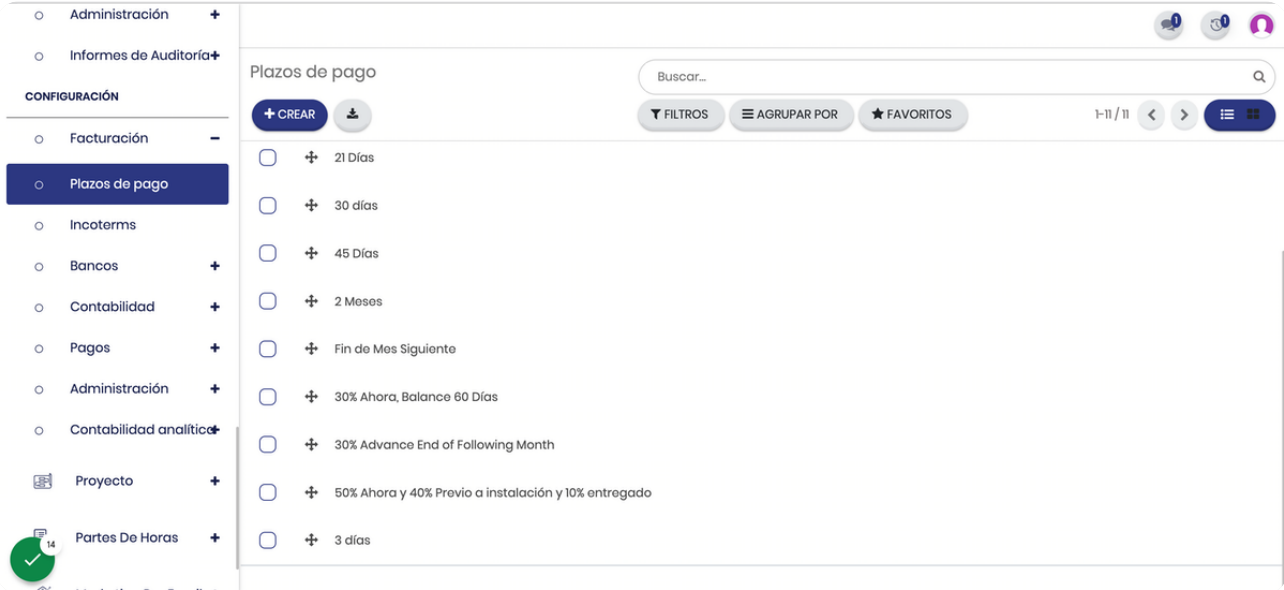

**BOOSTFECH**